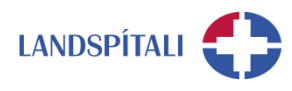

## **Flutningur skjala yfir í Office 365**

Mikilvægt er að standa vel að flutningi skjala yfir í Office 365. Því hafa verið teknar saman þessar grunnleiðbeiningar um mismunandi flutning skjala. Flutningur, sem er í grunninn til einfaldur, flokkast helst í eftirfarandi tvær útfærslur.

- Flutningur frá tölvu yfir í vafra [\(www.office.com\)](http://www.office.com/) í OneDrive, Teams eða Sharepoint
- Flutningur innan tölvu í OneDrive client , Teams client eða Sharepoint skjalasvæði.

Fjallað verður um þessar flutningsleiðir hér að neðan en gott er að hafa í huga eftirfarandi viðmið fyrir flutning og vörslu gagna:

- Mælt er með því að eingöngu séu flutt gögn sem eru í raunnotkun.
- Gott er að nota tækifærið og endurskoða skipulag allra gagna við flutning.
- Gömlu drifin, H:, I:, S:, K: og gamla Sharepoint verða áfram aðgengileg en öll gögn sem eru geymd þar hafa ekki nýju virknina, eins og deilingu skjala.
- Ekki er nauðsynlegt að flytja skjöl yfir og þannig eru gömlu drifin á tíðum öruggari, sjá lið 3 á blaðsíðu 4.
- **1 Flutningur frá tölvu yfir í vafra [\(www.office.com\)](http://www.office.com/)**
	- 1. Byrjið á því að ræsa upp [www.office.com](http://www.office.com/) í Chrome eða Edge vafra (Internet Explorer hentar illa fyrir þennan flutning.)
	- 2. Opnið það svæði sem þið viljið flytja gögnin yfir í. Um er að ræða þrjá valkosti, í One Drive, Teams eða Sharepoint, og virkni er alls staðar sú sama. Í þessu sýnishorni er flutt yfir í Teams.
		- a. Ef þörf er á, er hægt að búa til nýja möppu með hún höfð opin.
	- 3. Opnið möppusvæðið í tölvunni og finnið til þau gögn sem á að flytja yfir.
		- a. Ef þið eruð með gögn í gamla Sharepoint er hægt að finna skjalasvæðið í gegnum tölvuna. Erfitt er að útskýra hvernig hægt er að nálgast skjölin þar sem Sharepoint svæði eru mismunandi. Hugsanlega getur 1550 hjálpað til við þá leit. Annar kostur er að hlaða niður öllum skjölunum á tölvu og flytja gögnin þaðan. Ef um er að ræða flókið Sharepoint svæði er hugsanlega þörf á stuðningin HUT við flutningana.
	- 4. Gott er að skipta skjánum þannig að hægt er að sjá bæði möppuna í tölvunni og nýja svæðið í Teams.

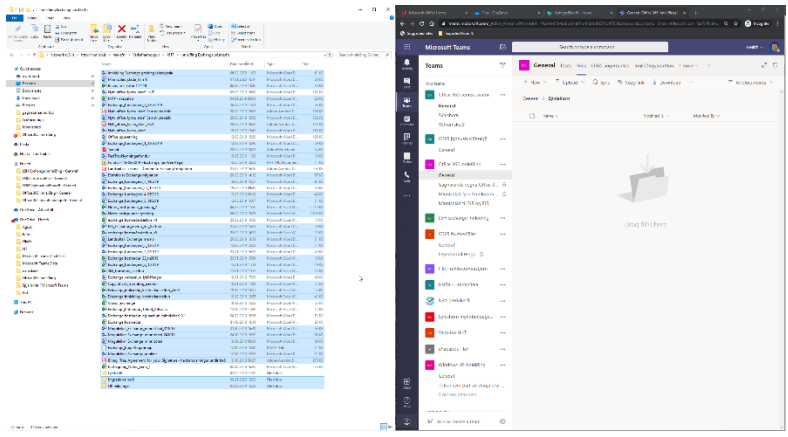

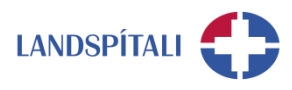

- 5. Veljið skjölin sem þið viljið flytja, dragið þau yfir í Teams/OneDrive/Sharepoint og sleppið. Einnig er hægt að draga öll skjölin frá möppu yfir í vafra.
- 6. Þá birtist í efra horninu hægra megin stöðugluggi, sem sýnir framvindu flutninganna.
	- a. Hér skiptir sköpum að ganga úr skugga um að flutningnum sé að fullu lokið áður en gengið er frá verkinu og slökkt á vafranum. Hægt er að smella á stöðugluggann og þá sést framvinda flutninga í dálki hægra megin
		- i. Ef það verða einhverjar villur þá birtast þær þarna

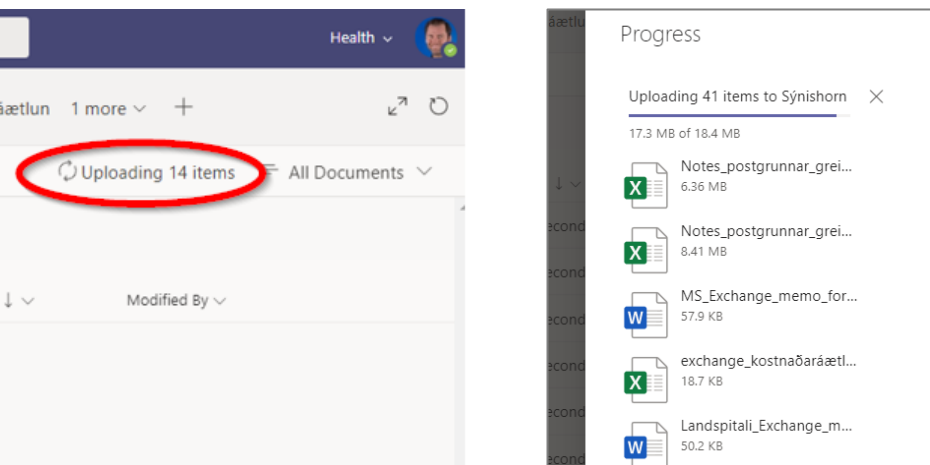

- 7. Þegar flutningi er að fullu lokið birtist merki um það auk þess sem upplýst er hversu mörg skjöl hafa verið flutt.
	- a. Þessar tilkynningar eiga það til að birtast í skamman tíma. Ef það er ekkert sjáanlegt þ.e. hvorug tilkynninganna sem birtast hér má gera ráð fyrir að flutningi sé lokið.

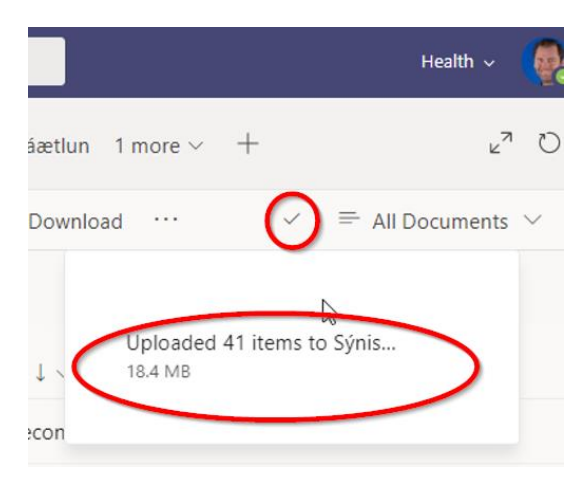

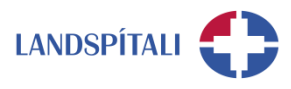

## **2 Flutningur innan tölvu**

- Flutningur gagna innan tölvu er eingöngu mögulegur fyrir E3 notendur, sem hafa aðgang að OneDrive, Teams og Sharepoint skjalasvæðum á tölvu.
- Mikilvægt er að hafa í huga að þegar gögn eru flutt með þessu formi eru þau að vistast á tölvu viðkomandi og í skýinu. Til samanburðar er fyrri flutningsleiðin (bls. 1) flytjast gögnin eingöngu í ský sem sparar gagnamagn á sjálfri tölvunni.
	- 1. Byrjið á að finna skjalasvæðið sem flytja á yfir í.
		- a. Í One Drive er einfaldlega stofnuð ný mappa og þá er hún tilbúin fyrir flutning.
		- b. Fyrir gögn sem eiga að fara yfir í Teams eða Sharepoint er hægt að "synca" Teams og Sharepoint möppu niður á skjalasvæði (e. File Explorer). Sjá leiðbeiningar hér, á mínútu 12:20.<https://vimeo.com/400205127>
	- 2. Opnið möppusvæðið í tölvunni og finnið til þau gögn sem á að flytja yfir.
		- a. Ef þið eruð með gögn í gamla Sharepoint er hægt að finna skjalasvæðið í gegnum tölvuna. Erfitt er að útskýra hvernig hægt er að nálgast skjölin þar sem Sharepoint svæði eru mismunandi. Hugsanlega getur 1550 hjálpað til við þá leit. Annar kostur er að hlaða niður öllum skjölunum á tölvu og flytja gögnin þaðan. Ef um er að ræða flókið Sharepoint svæði er hugsanlega þörf á stuðningin HUT við flutningana.
	- 3. Gott er að skipta skjánum þannig að hægt er að sjá bæði möppuna í tölvunni og nýja svæðið í Teams.

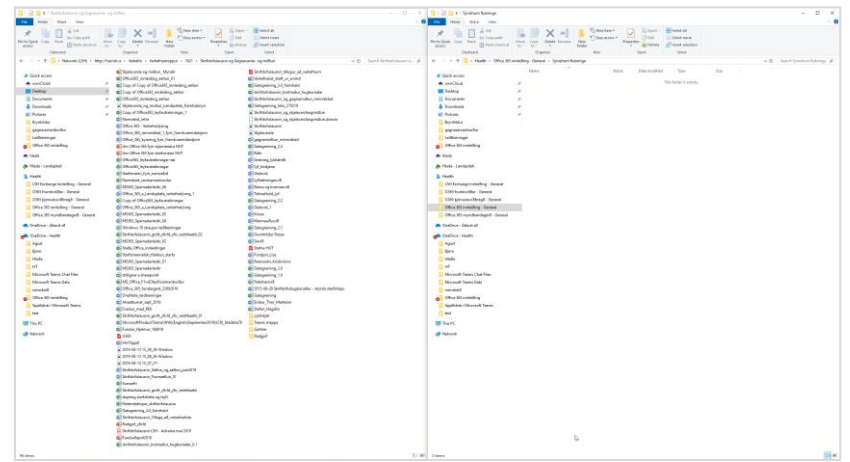

4. Takið afrit af skjölunum, farið yfir í nýju möppuna og veljið Paste. Einnig er hægt að draga öll skjölin frá möppu yfir í möppu. Þá birtist eftirfarandi framvindugluggi.

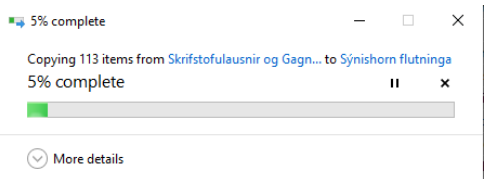

5. Þegar flutningi er lokið birtast öll skjölin á nýja möppusvæðinu. Flutningi er þó ekki að fullu lokið þar sem enn eiga skjölin eftir að flytjast yfir í skýjasvæðið. Bláa hringtáknið gefur til kynna að skjölin eru að flytjast upp í skýið en græna haktáknið staðfestir að flutningi er lokið

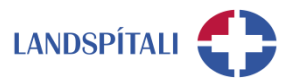

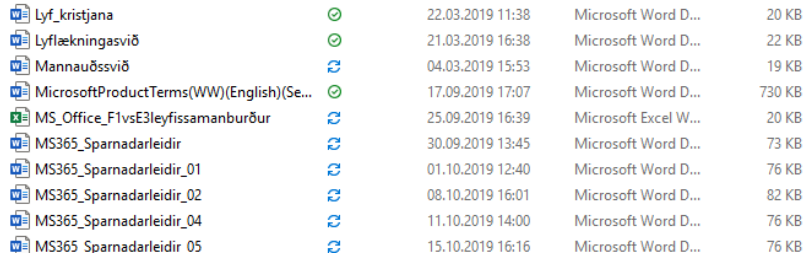

6. Þegar öll skjöl eru komin með græna haktáknið er flutningi að fullu lokið og skjölin aðgengileg í skýinu, í OneDrive, Teams eða Sharepoint.

## **3 Öryggi gagna í skýjaumhverfinu**

Mikilvægt er að hafa í huga öryggi gagna þegar gögn eru flutt yfir í skýjaumhverfið. Sjá útlistun á öllum valkostum á myndinni hér að neðan.

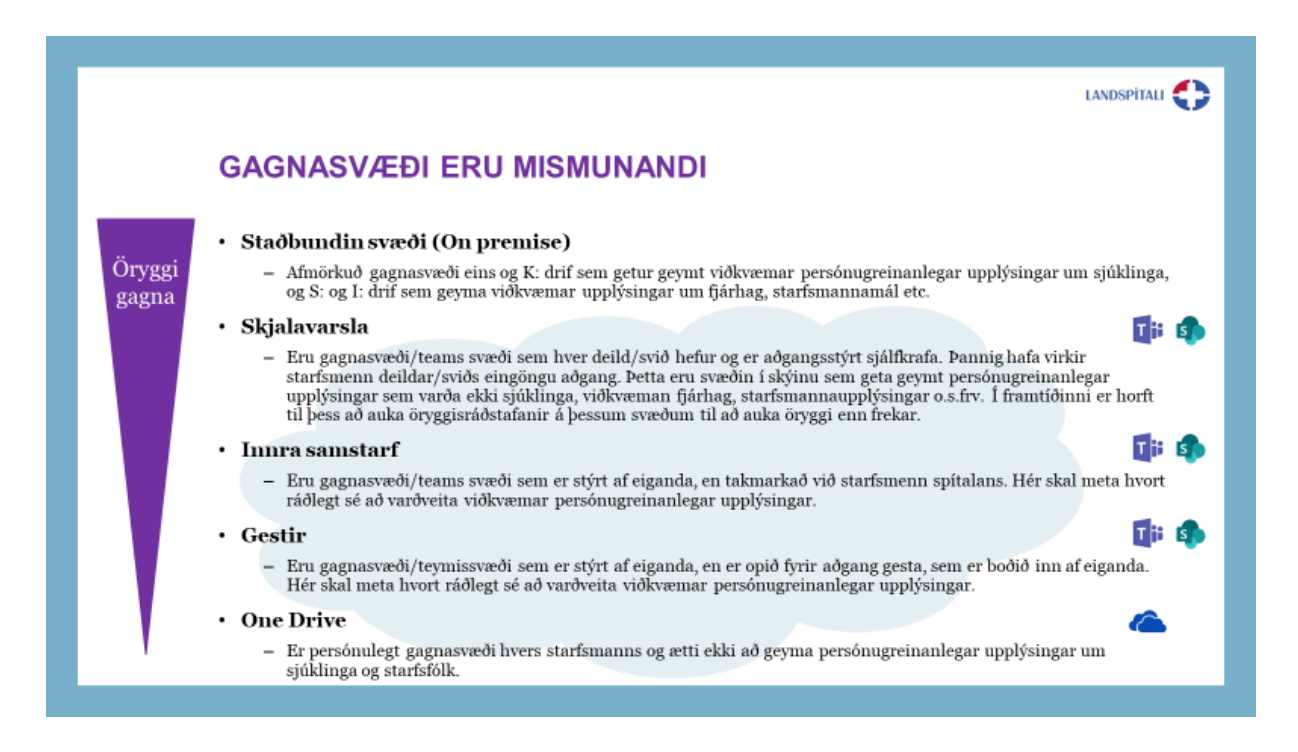

Gott er að hafa í huga að hjá sumum starfseiningum eru skjöl á S: drifi í dag takmörkuð við "read only" fyrir starfsmenn, þ.e. þeir geta ekki gert breytingar á skjölunum. Í Teams og Sharepoint eru skjölin aftur á mótin opin öllum til vinnslu, nema skjöl séu læst fyrir vinnslu en það þarf að gera slíkar stillingar skjal fyrir skjal í viðkomandi forriti.